## 2. Инструкция по установке программного обеспечения RS 2500V-2 (АЕСФ.01023-01):

1. Для установки программного обеспечения (ПО) необходимы следующие технические и программные средства:

- персональная ЭВМ (ПЭВМ) с установленными: ОС WinXP или Win7 и платформой Microsoft Framework DOTNET версии 3.5 и выше (официальная версия находится по адресу: [http://www.microsoft.com/ru-ru/download/details.aspx?id=22\)](http://www.microsoft.com/ru-ru/download/details.aspx?id=22);
- программа "Thesycon" (официальная версия ПО находится по адресу: www.thesycon.de);
	- модуль загрузочный АЕСФ.01067-01 95 01 ("test\_s2500");
	- кабель USB А-В 1 шт.

**AZIMUT** 

Минимальные системные требования к ПЭВМ:

- − 32-разрядный (x86) процессор с тактовой частотой 2 ГГц или выше;
- − 1 ГБ оперативной памяти (ОЗУ);
- − 10 ГБ пространства на жестком диске;
- − интерфейс компьютерной сети Ethernet;
- − интерфейс USB (2 порта).
- 2. Для подготовки к установке необходимо:
- Включить ПЭВМ.

– Подключить приеморадиопередатчик RS 2500V ВАИШ.464514.005-02 к ПЭВМ согласно его руководству по эксплуатации.

– Установить программу "Thesycon" (если ПО "Thesycon" не установлено на ПЭВМ).

– Открыть на ПЭВМ папку с программой "Thesycon" и запустить файл "usbio\_win\_demo.exe", при этом появится «окно» (см. рисунок 1).

## **AZIMUT**

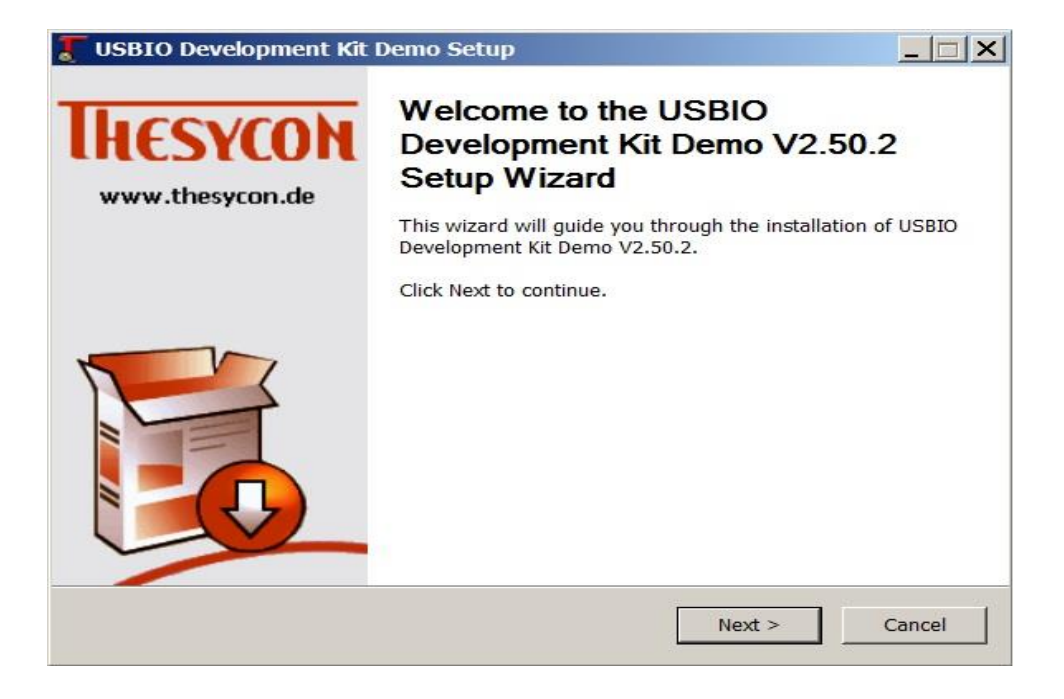

Рисунок 1

– Нажать кнопку "Next", при этом появится «окно» (см. рисунок 2).

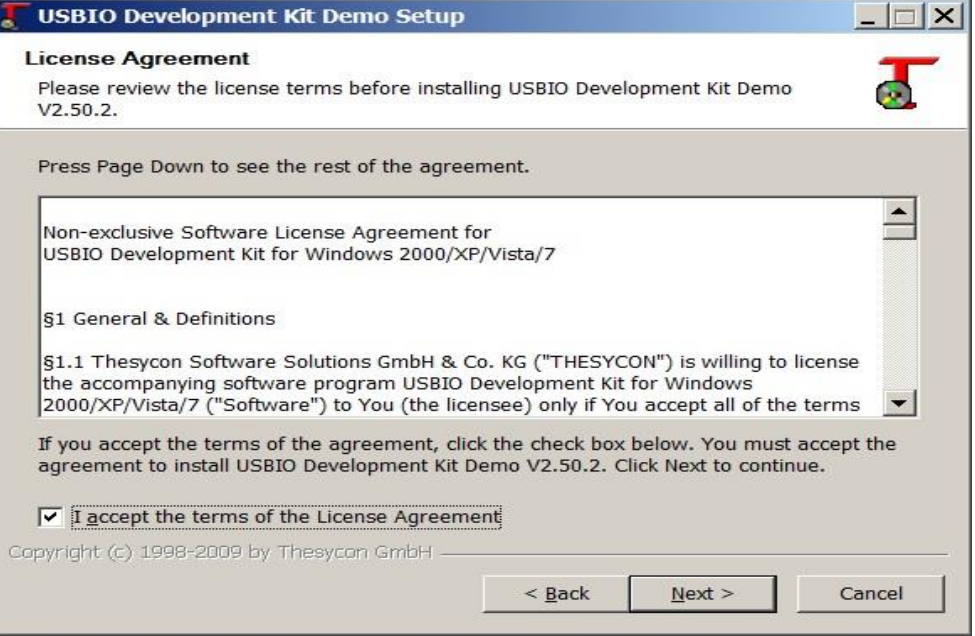

Рисунок 2

В нижней части «окна» установить «галочку» в поле лицензионного соглашения и нажать кнопку "Next".

– Выбрать путь установки программы (в пути не должно быть букв русского алфавита).

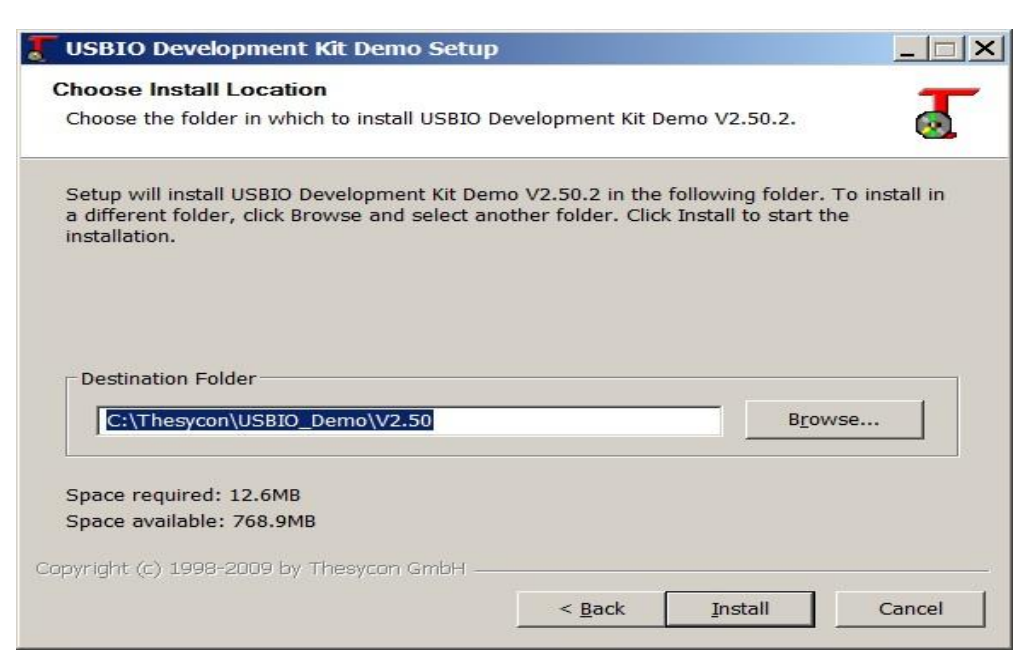

**O** AZIMUT

Рисунок 3

– Нажать кнопку "Install". По завершению установки появится «окно» (cм. рисунок 4).

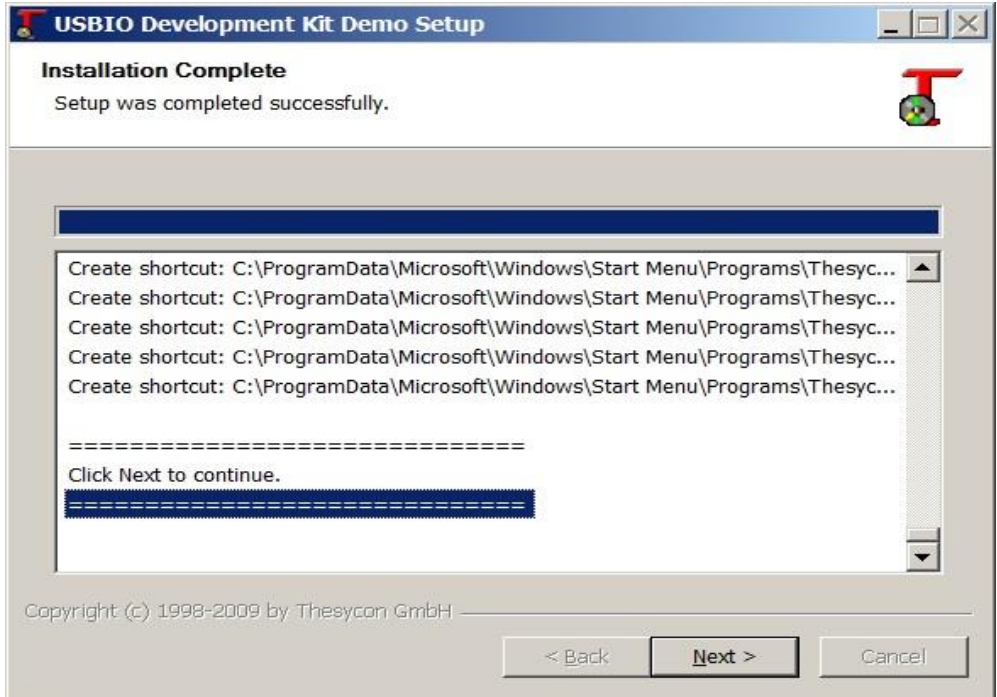

Рисунок 4

– Нажать кнопку "Next", при этом появится «окно» (cм. рисунок 5)

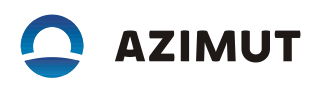

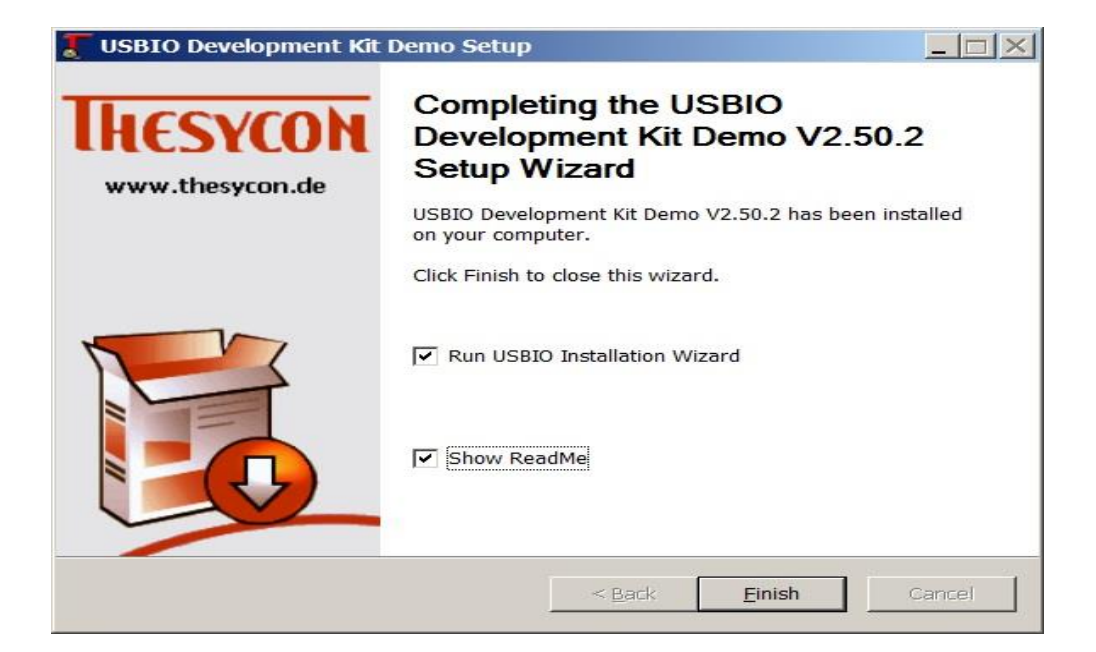

Рисунок 5

Убрать все "галочки" и нажать кнопку "Finish".

Установка драйвера радиосредств

– Соединить кабелем USB порт компьютера и мини USB порт на передней

панели радиосредства.

– Включить приеморадиопередатчик. Запустить, через меню "Пуск" программу "USBIO Installation Wizard" (из состава ПО "Thesycon"), при этом появится «окно» (см. рисунок 6).

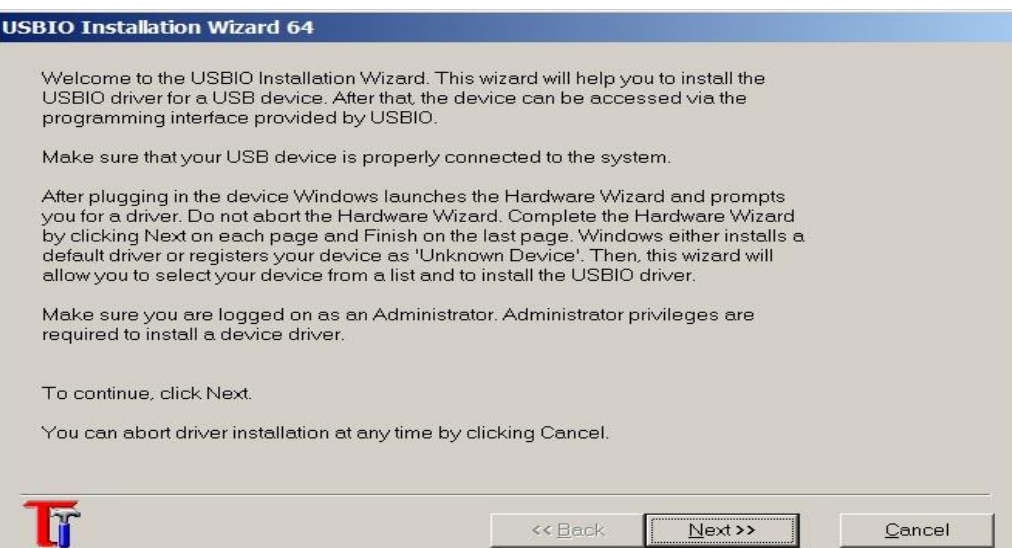

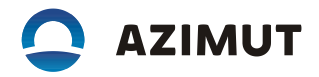

## Рисунок 6

Нажать кнопку "Next", при этом появится «окно» (см. рисунок 7).

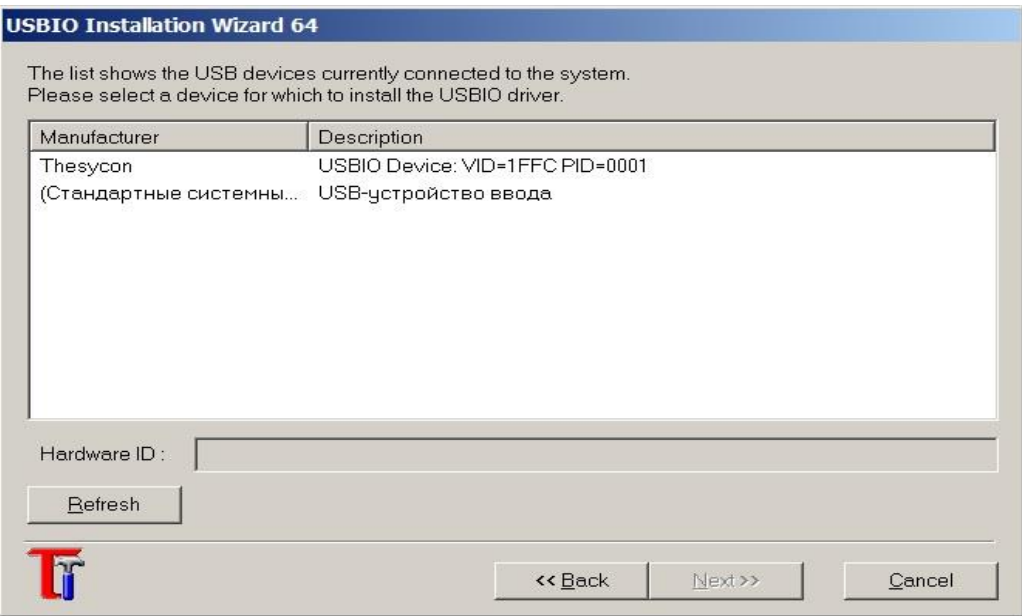

Рисунок 7

Если приеморадиопередатчик определился операционной системой ПЭВМ, то в «окне» появится "USBIO Device:VID=1FFC PID=0001" запись (см. рисунок 7). Выделить эту строку левой кнопкой манипулятора «Мышь» и нажать кнопку "Next" (см. рисунок 8).

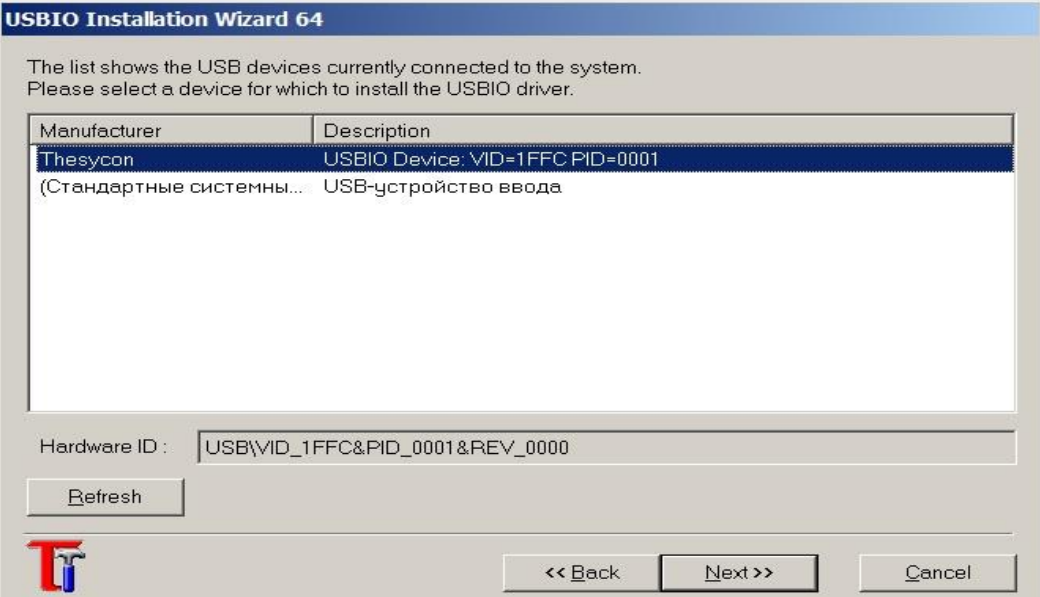

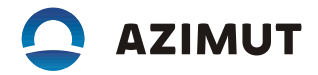

Появится «окно» (см. рисунок 9) - нажать кнопку "Next".

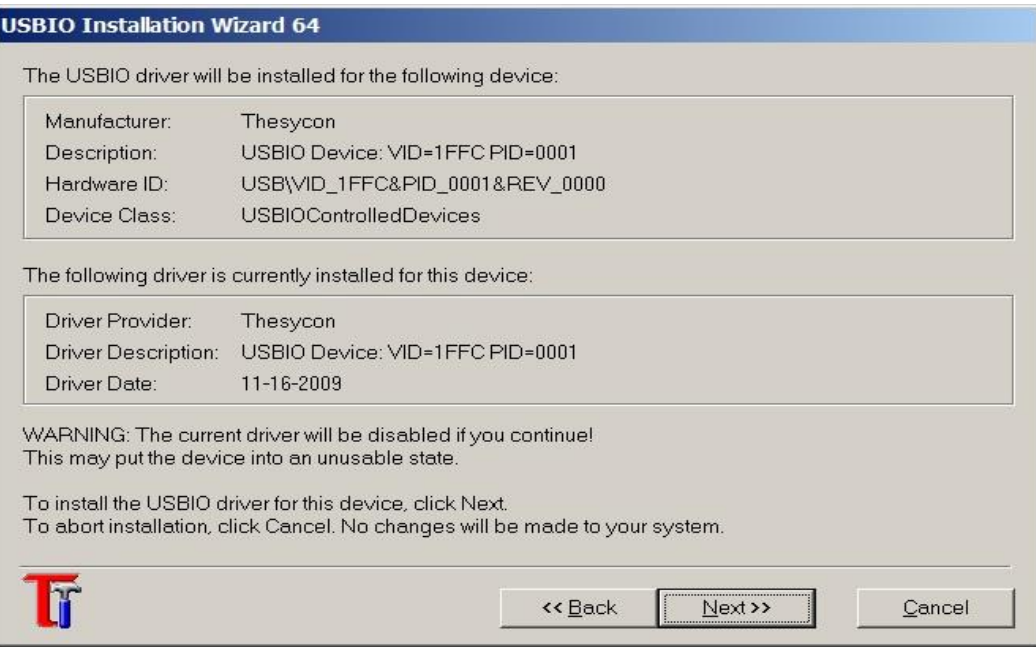

Рисунок 9

Появится «окно» (см. рисунок 10), нажать кнопку "Finish".

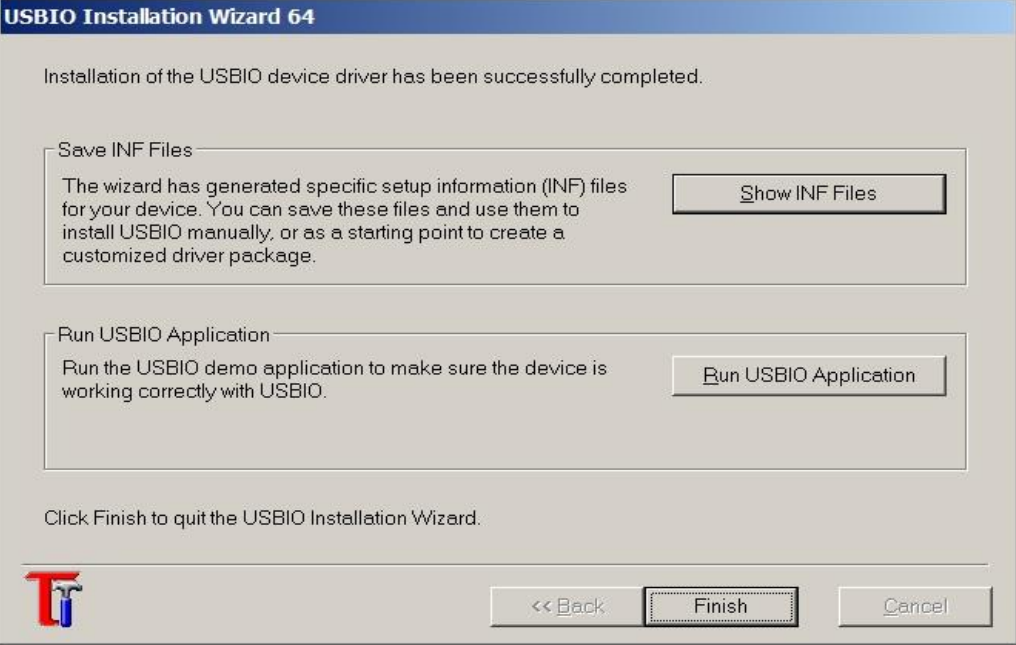

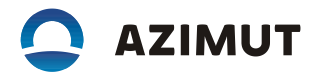

– Открыть диспетчер устройств Windows (см. рисунок 11).

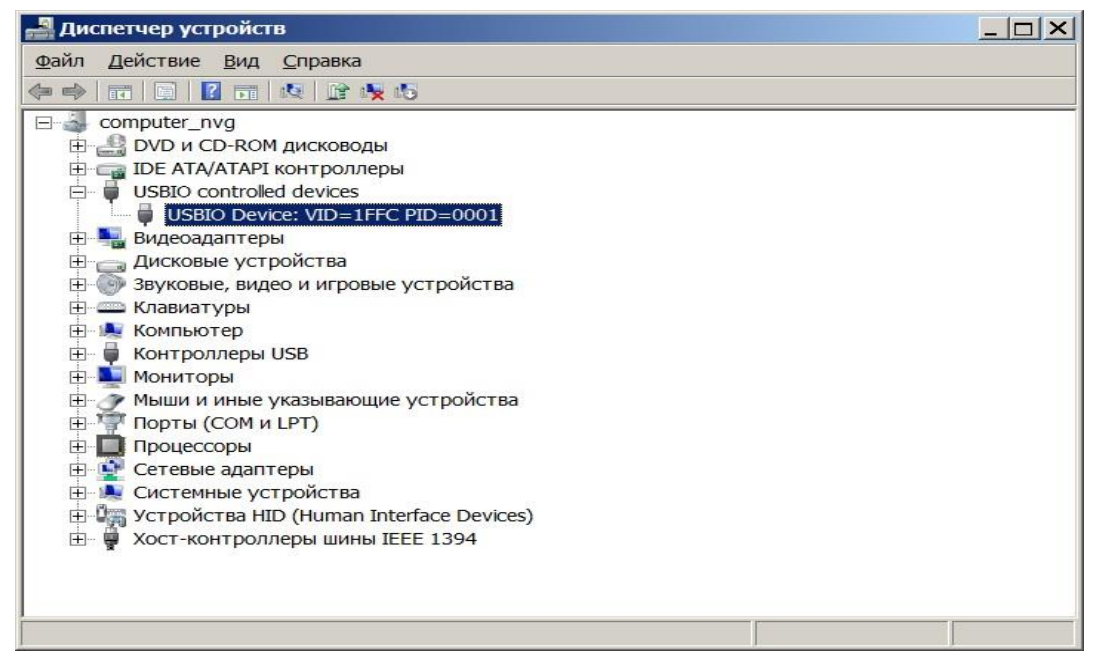

## Рисунок 11

На указанной (выделенной) строке (см. рисунок 11) щелкнуть правой кнопкой манипулятора «Мышь» и выбрать меню "Обновить драйверы". Далее, вручную, указать путь к папке"usb.Azimut", в которой находятся драйверы радиосредств.

Примечание – Папка "usb.Azimut" находится в архиве АЕСФ.01067-01 95 01.

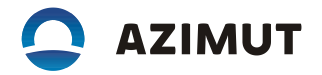

3 Порядок установки ПО:

– Запустить на ПЭВМ из состава АЕСФ.01067-01\_95\_01 программу "test\_s2500.exe", при этом появится «окно» (см. рисунок 12).

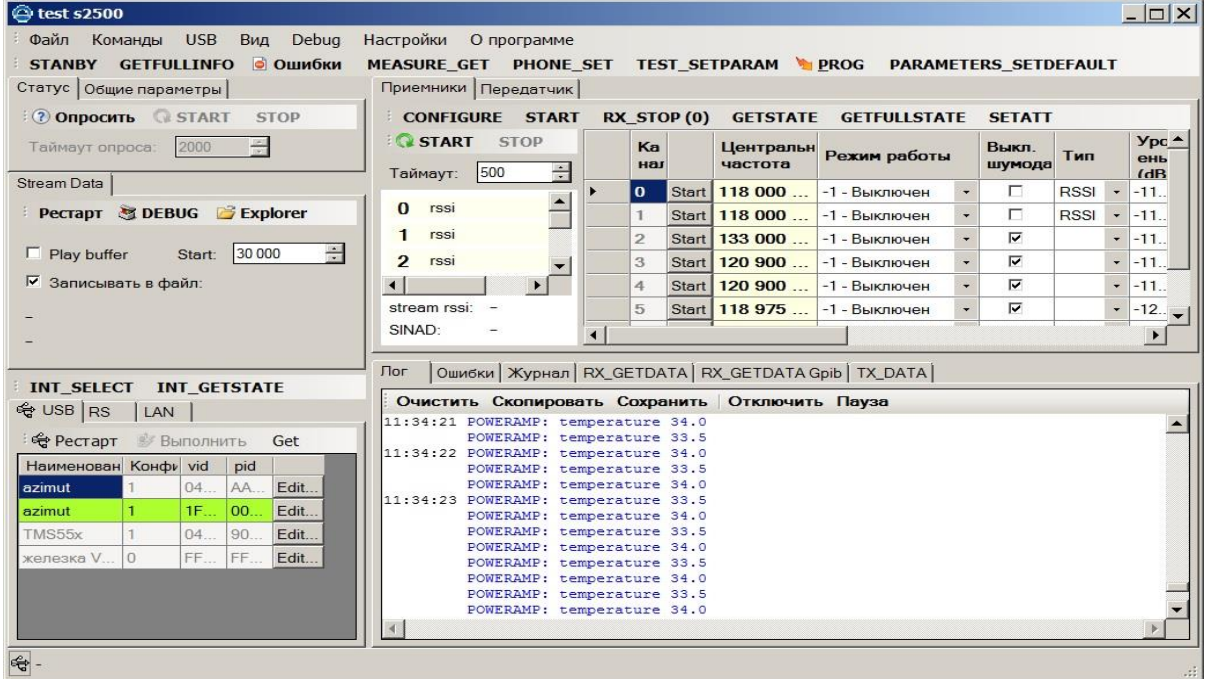

Рисунок 12

Если радиосредство подключено, то строка на вкладке "USB" - "azimuth/1/1F…" будет выделена зеленым цветом. Выбрать меню "PROG", нажав кнопку **Удерсовиется почетали** появится «окно» (см. рисунок 13).

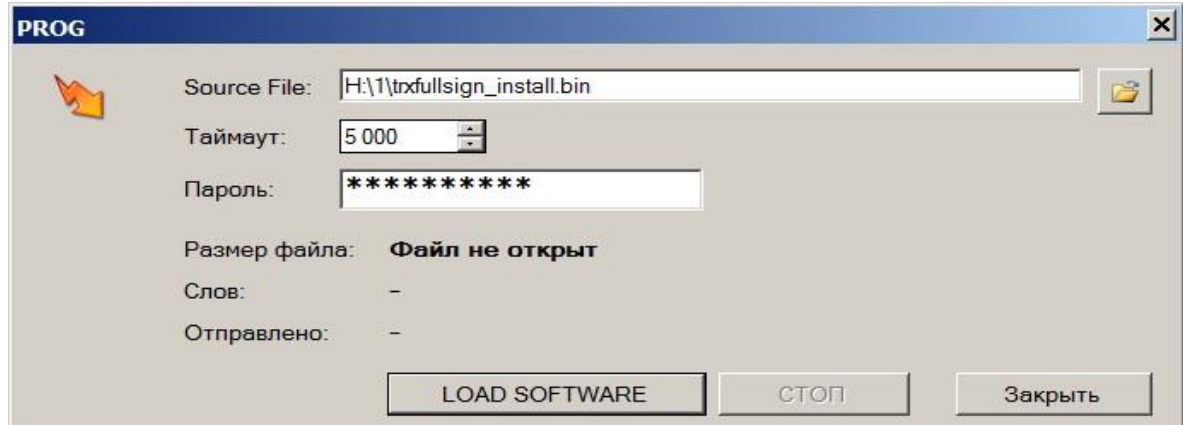

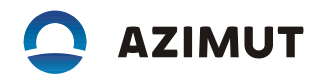

Нажать на кнопку и выбрать стандартными средствами Windows файл "txfullsign\_release.bin" из состава ПО АЕСФ.01023-01. Нажать кнопку "LOAD SOFTWARE". Начнется процесс установки ПО, по завершению которого радиопередатчик перезагрузится. С передней панели радиопередатчика проконтролировать версию установленного ПО.

– Выключить приемопередатчик и отключить его от ПЭВМ.